# **Guida per l'installazione dell'hardware**

## **Apertura della confezione**

#### **Passaggio 1**

Rimuovere tutti i materiali protettivi.

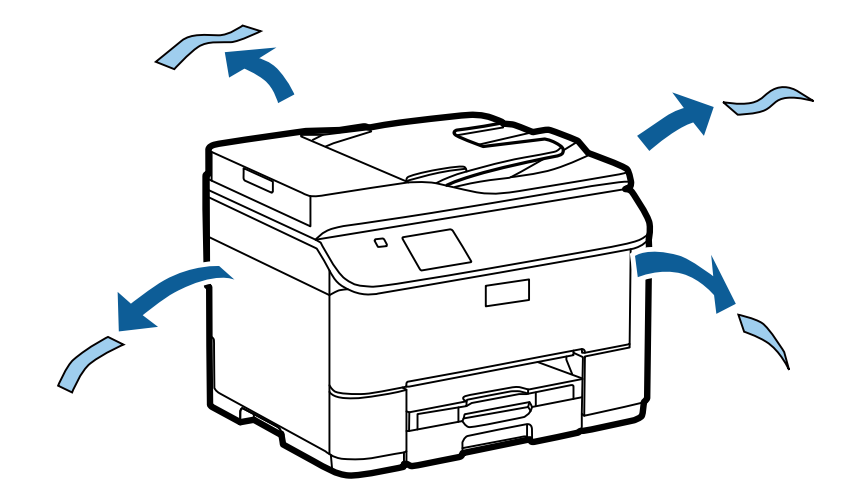

Le istruzioni del presente manuale si riferiscono a un modello simile. È possibile che si notino differenze rispetto al modello in uso, tuttavia il funzionamento è identico.

#### **Passaggio 2**

Rimuovere tutti i materiali protettivi.

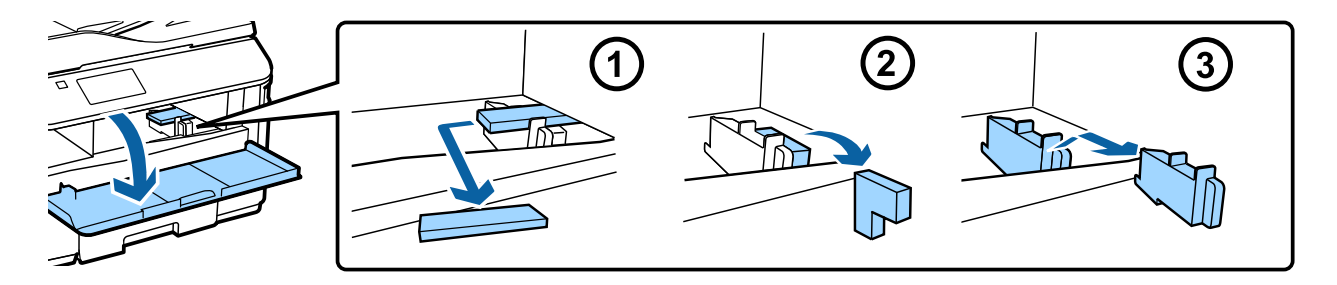

### **Installazione dell'unità cassetto opzionale**

Per i modelli delle serie WF-4630/5620/5690 viene venduta separatamente un'unità cassetto opzionale. Se non si dispone di tale unità, saltare questo passaggio.

Appoggiare con cura il prodotto sull'unità, in modo che il connettore e i due piedini sulla faccia superiore dell'unità si inseriscano nel terminale e nei fori sul fondo del prodotto.

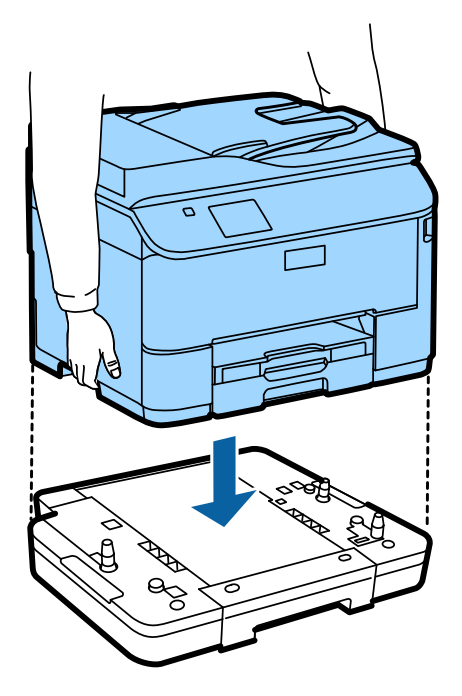

## **Collegamento del prodotto a una linea telefonica**

Collegare un cavo telefonico alla porta **LINE** sul retro del prodotto. Scegliere una delle seguenti opzioni.

Se non si desidera utilizzare la funzionalità fax, ignorare questo passaggio.

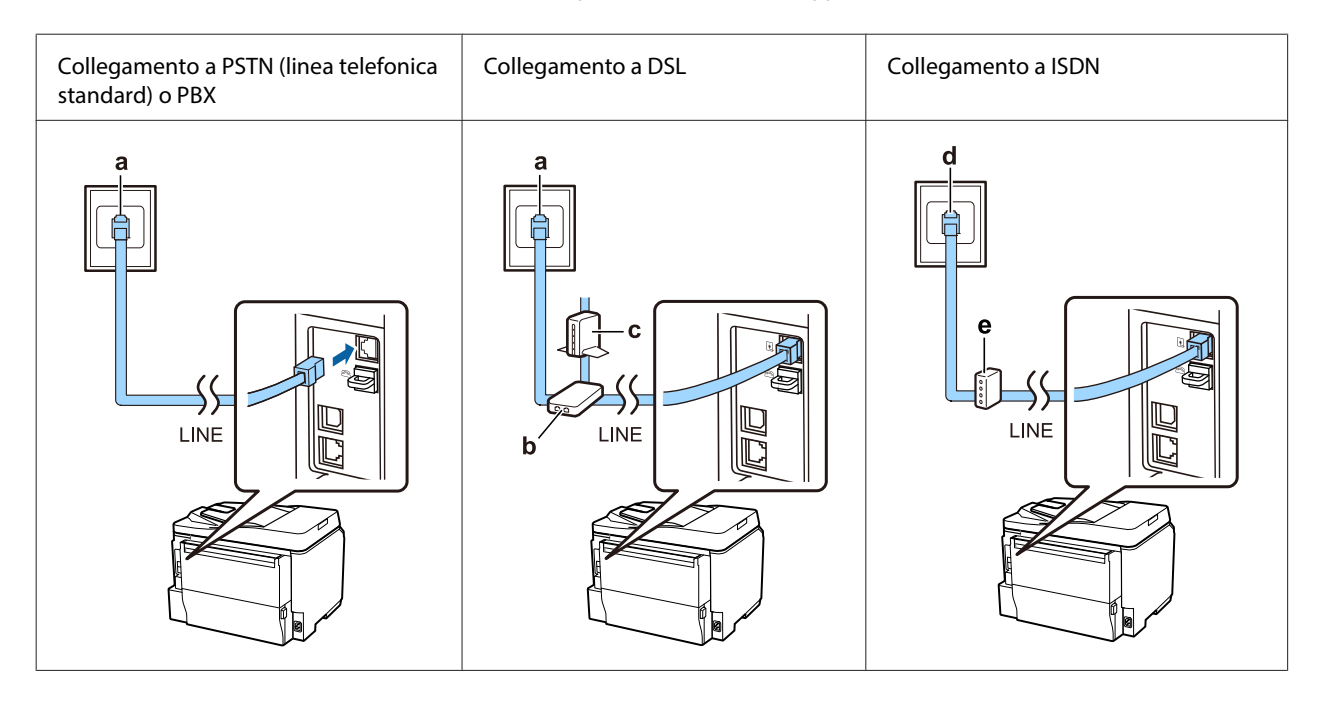

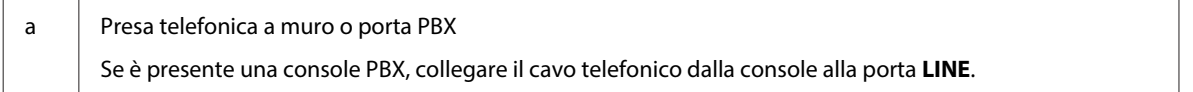

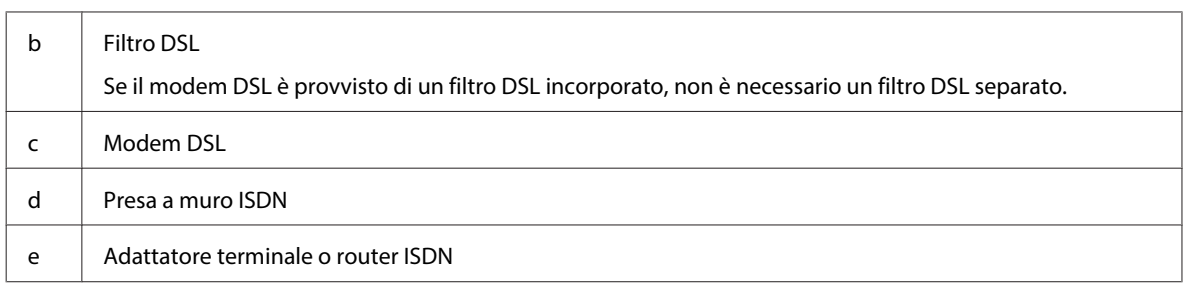

A seconda della regione, è possibile che la confezione del prodotto includa un cavo telefonico. In tal caso utilizzare il cavo in dotazione. Potrebbe risultare necessario collegare il cavo telefonico a un adattatore (in dotazione) per il paese o la regione di appartenenza.

## **Collegamento di un dispositivo telefonico**

Per condividere la linea telefonica con il telefono o la segreteria telefonica, rimuovere la protezione dalla porta **EXT** sul retro del prodotto. Quindi connettere un altro cavo telefonico al dispositivo telefonico e alla porta **EXT**.

Se non si desidera utilizzare la funzionalità fax, ignorare questo passaggio.

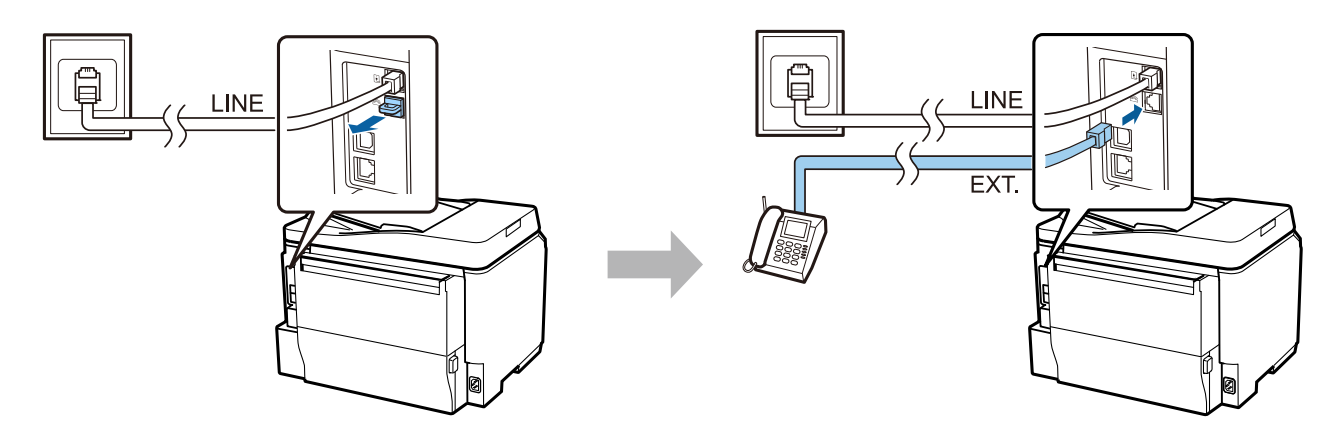

### **Accensione della stampante**

#### **Passaggio 1**

Collegare il cavo di alimentazione.

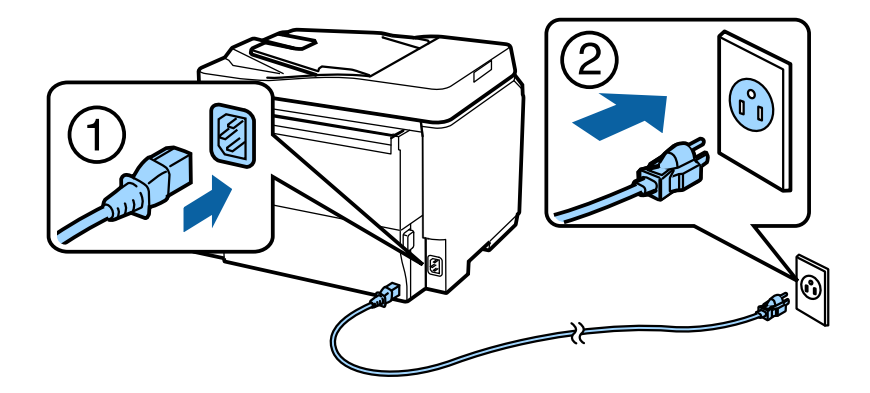

#### **Passaggio 2**

Accendere la stampante.

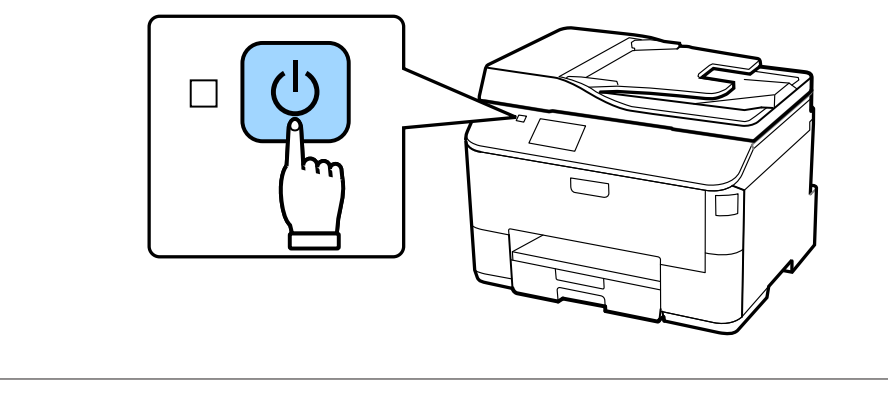

Se si verifica un errore, controllare che tutto il materiale protettivo sia stato rimosso dall'interno della stampante.

## **Selezione della lingua, del paese e della data/ora**

Sulla stampante, seguire le istruzioni per la selezione della lingua, del paese/regione e della data/ora.

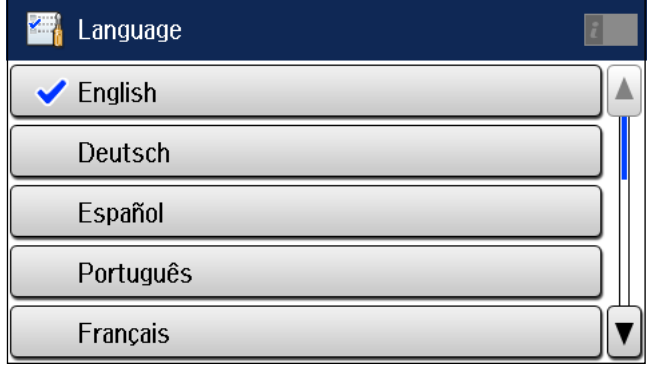

## **Installazione delle cartucce di inchiostro**

#### **Passaggio 1**

Aprire il coperchio anteriore.

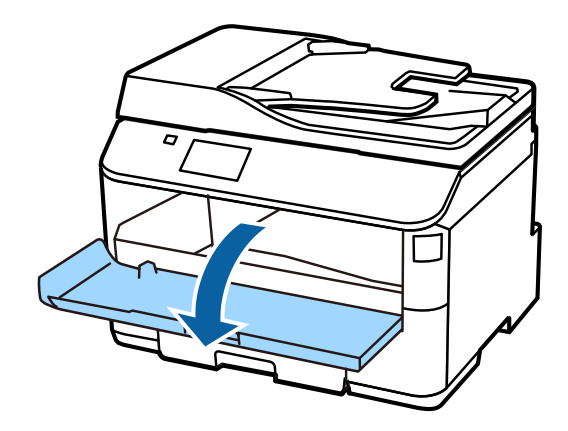

#### **Passaggio 2**

Rimuovere tutte le cartucce di inchiostro dalle relative confezioni. Scuotere orizzontalmente la cartuccia di inchiostro per circa 15 volte in 5 secondi, con movimenti di circa 10 cm.

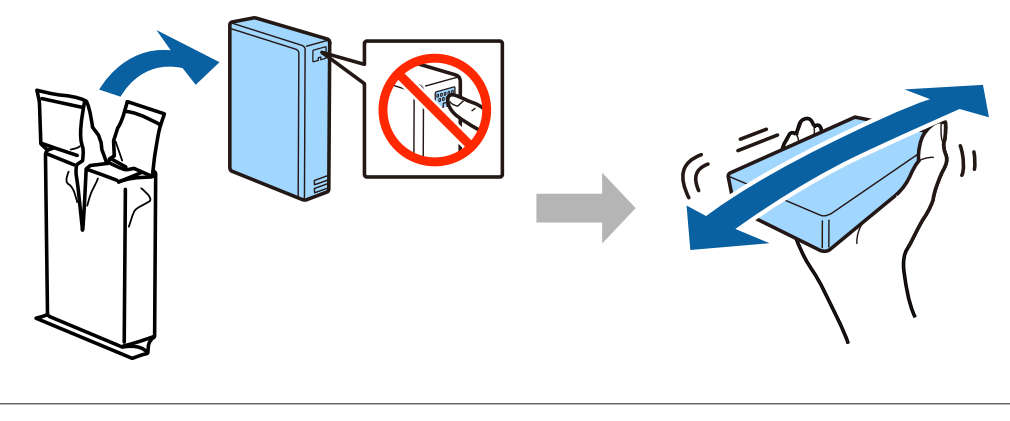

- ❏ Per l'installazione iniziale, assicurarsi di utilizzare le cartucce di inchiostro in dotazione con la stampante. Tali cartucce non possono essere riutilizzate in seguito.
- ❏ Non toccare il chip verde sul lato della cartuccia.

#### **Passaggio 3**

Inserire tutte e quattro le cartucce. Inserire ciascuna cartuccia premendola fino allo scatto in posizione.

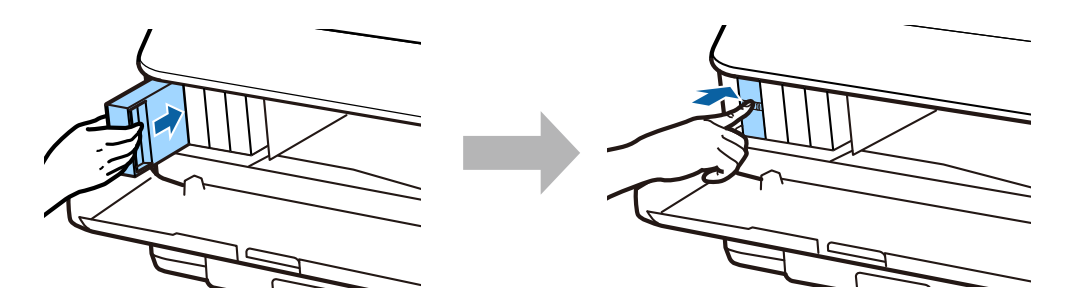

#### **Guida per l'installazione dell'hardware**

#### **Passaggio 4**

Chiudere il coperchio anteriore. Viene avviato il caricamento dell'inchiostro. Attendere che venga completata l'operazione di caricamento.

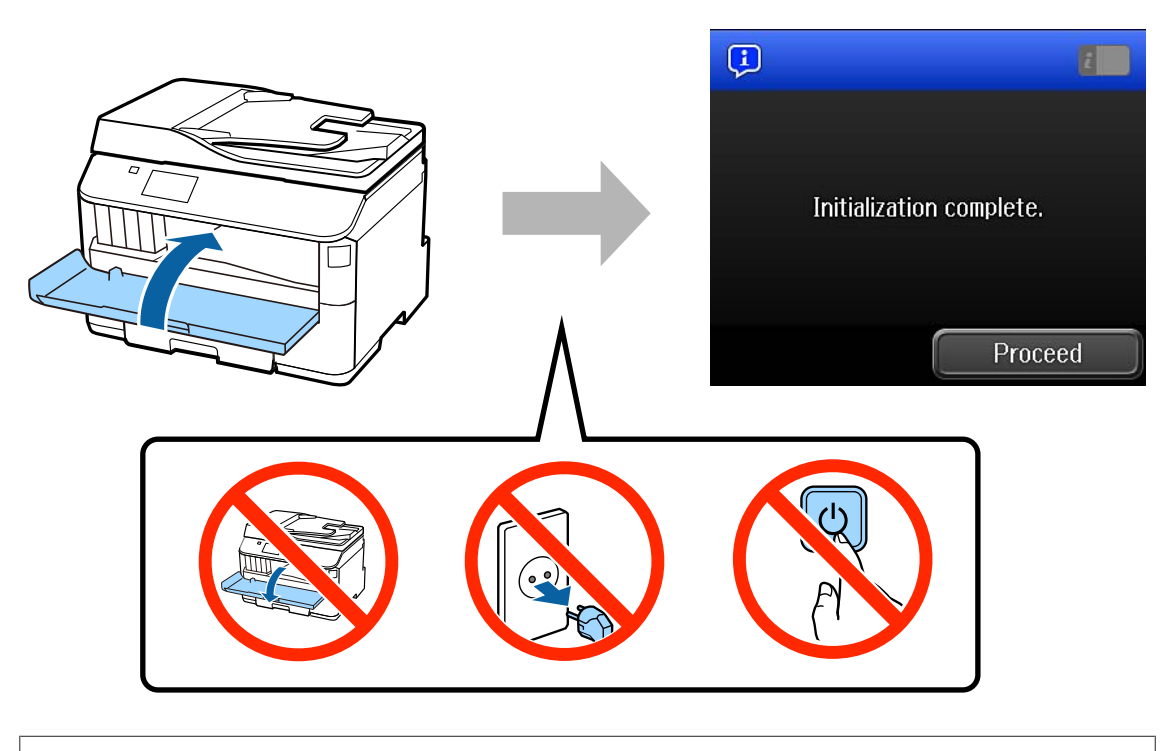

Le cartucce di inchiostro iniziali verranno parzialmente utilizzate per il caricamento della testina di stampa. Tali cartucce possono stampare un numero inferiore di pagine rispetto alle cartucce di inchiostro normali.

### **Caricamento della carta**

#### **Passaggio 1**

Estrarre completamente il cassetto della carta.

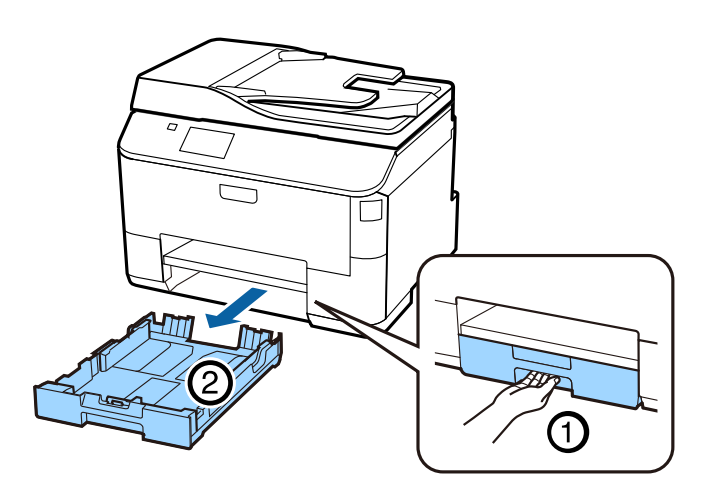

#### **Passaggio 2**

Sbloccare e far scorrere le guide sui lati del cassetto della carta, quindi far scorrere la guida anteriore per adattarla alle dimensioni della carta.

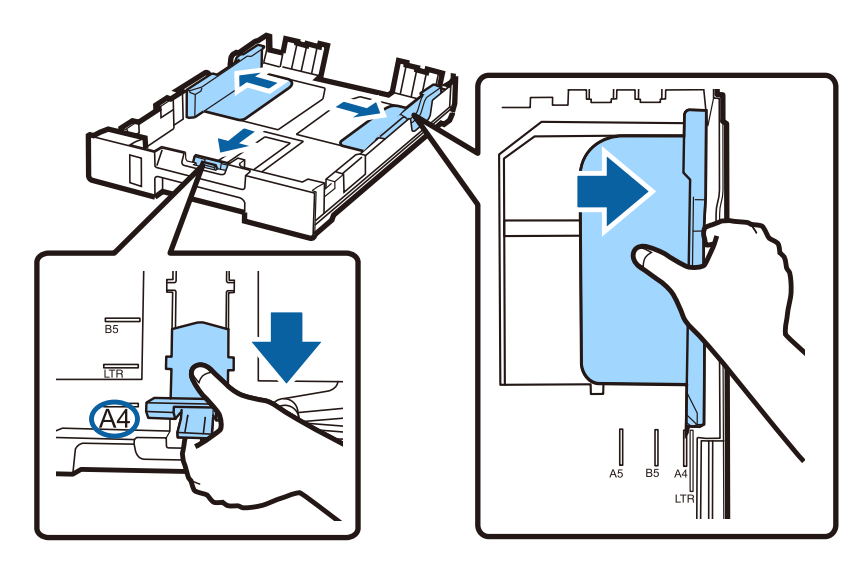

#### **Passaggio 3**

Caricare carta A4 allineandola alla guida anteriore, con la faccia stampabile rivolta verso il basso. Verificare che la carta non fuoriesca dal bordo del cassetto.

Far scorrere le guide laterali fino a farle aderire alla carta.

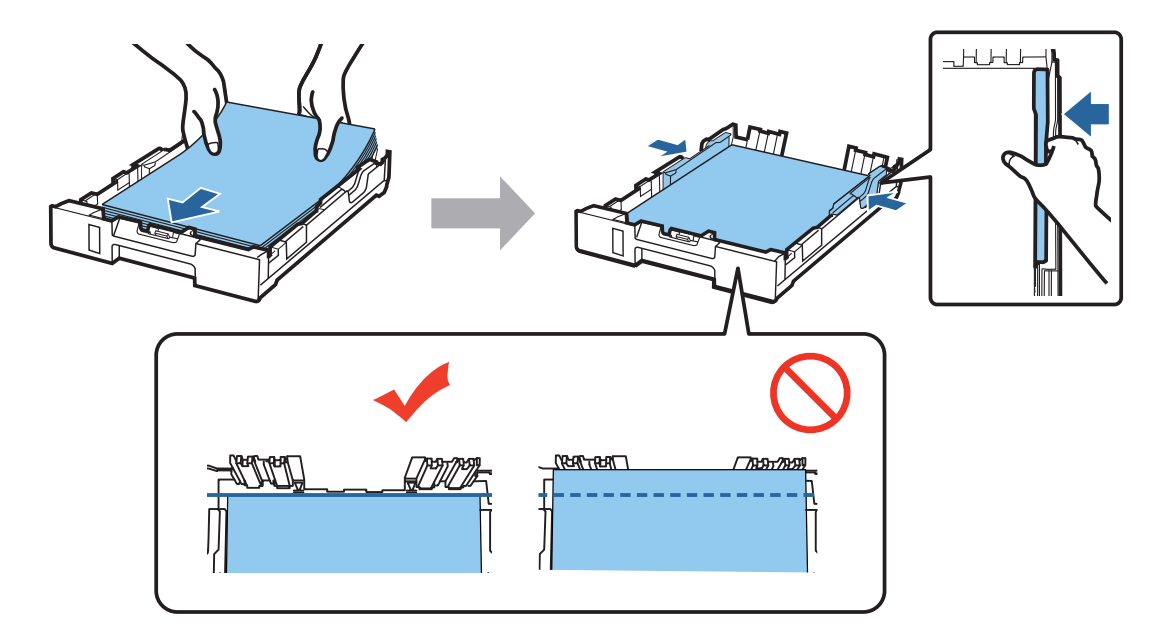

#### **Passaggio 4**

Tenere il cassetto in posizione orizzontale e reinserirlo con cura nella stampante. Estrarre il vassoio di uscita e sollevare il fermo.

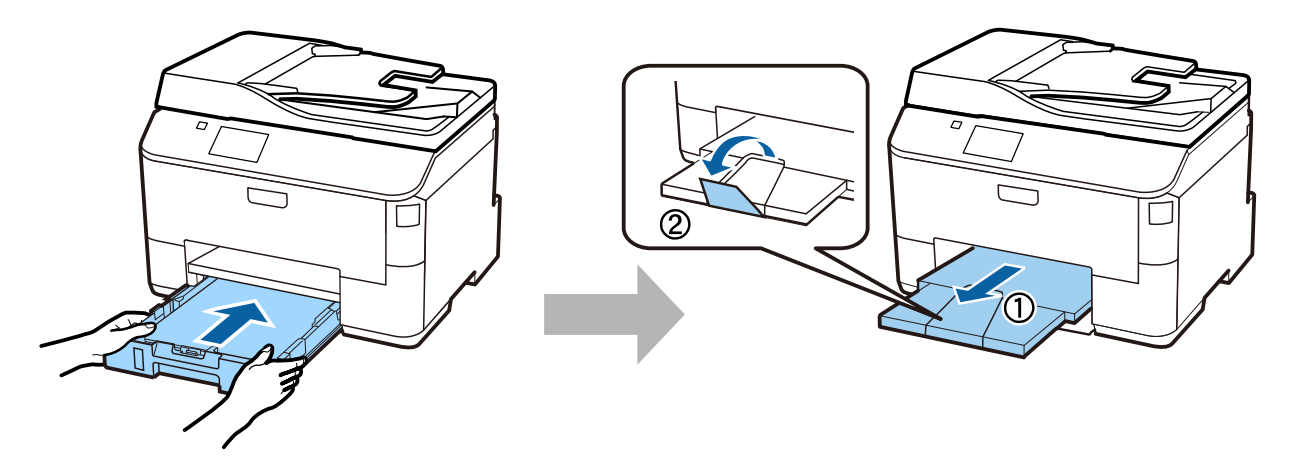

### **Selezione di impostazioni per l'origine della carta**

#### **Passaggio 1**

Sulla stampante, selezionare innanzitutto l'origine della carta, quindi un formato e un tipo di carta.

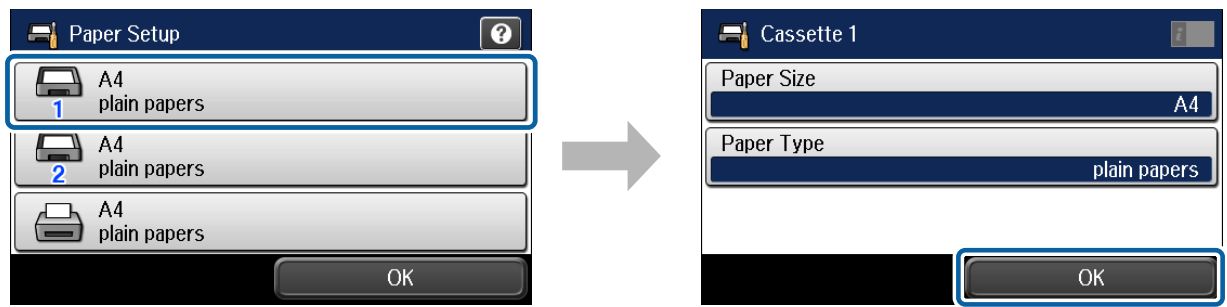

#### **Passaggio 2**

Impostare il formato e il tipo di carta per le altre origini. Se si prevede di caricare carta in tali origini in un secondo momento, fino ad allora è possibile utilizzare le impostazioni predefinite.

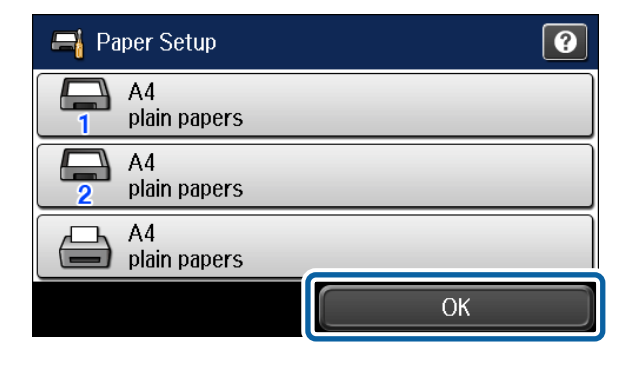

È possibile modificare tali impostazioni in un secondo momento.

## **Selezione delle impostazioni fax**

Quando la schermata della configurazione guidata fax viene visualizzata sul pannello di controllo della stampante, toccare il pulsante Start (Avvia) per configurare le impostazioni minime necessarie per l'utilizzo della funzione fax. Al completamento della configurazione,viene visualizzata la schermata iniziale.

Per configurare le impostazioni fax in un secondo momento o se non si desidera utilizzare la funzione fax, chiudere la schermata di configurazione fax. Viene visualizzata la schermata iniziale e la stampante è pronta per la stampa.

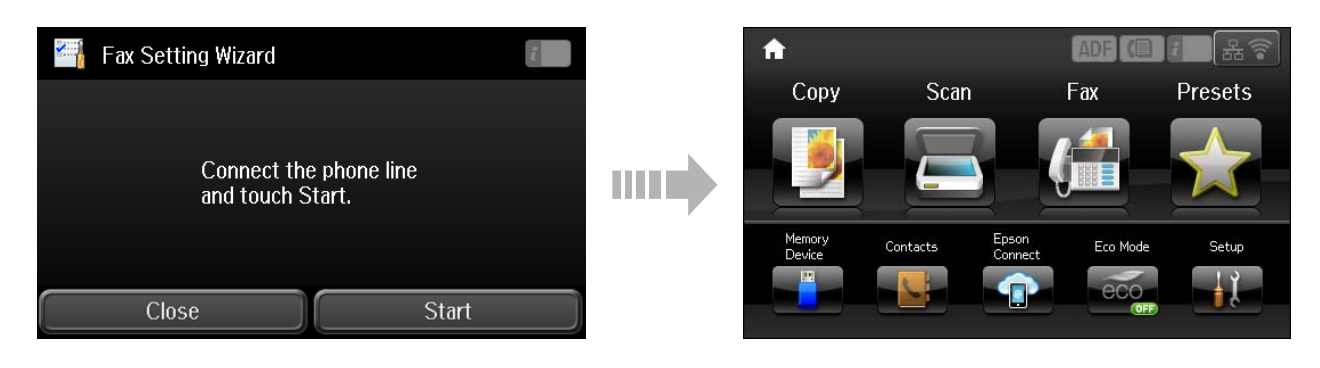

## **Informazioni**

Lo sapevate che la vostra attività di stampa può avere un impatto sull'ambiente?

1. Il tipo di carta utilizzato può contribuire a ridurre l'impatto ambientale della stampante. Scegliendo una carta certificata, prodotta secondo criteri di rispetto dell'ambiente, come la norma EN 12281:2002, o dotata di marcature ecologiche (Ecolabel) riconosciute, è possibile contribuire a ridurre il vostro impatto sull'ambiente, attraverso le iniziative che i costruttori implementano. Per applicazioni particolari, può essere utilizzata carta più leggera, ad esempio da 64 g/m².

2. È possibile ridurre il consumo energetico acquistando prodotti conformi alla certificazione Energy Star.

3. È possibile ridurre il consumo della carta e l'impatto sull'ambiente stampando automaticamente su entrambi i lati del foglio.

4. La stampante è dotata di una funzione di controllo dell'alimentazione, che spegne la stampante quando non è in uso, caratteristica che consente un notevole risparmio energetico.